# **Instruction for installation**

**Suitable gateway type**(**2 network port 4 serial port**)

**Model:** BAC2004-A9 MOD2004-A9

**1.0 software configuration step (refer to the relevant configuration software operation manual)** 

# **please confirm the following:**

- the configuration project is correct;
- upload engineering files to the gateway (note not download works)
- simulation test to collect data;

# **2.0 gateway graphic**

Wall type installation gateway size: 142mm x 112mm x 28mm (L \* W \* H) weight: 250g Guide rail installation gateway size:  $142 \text{mm}$  x  $91 \text{mm}$  x  $35 \text{mm}$  (L  $*$  W  $*$  H) weight:  $250g$ **Gateway:**

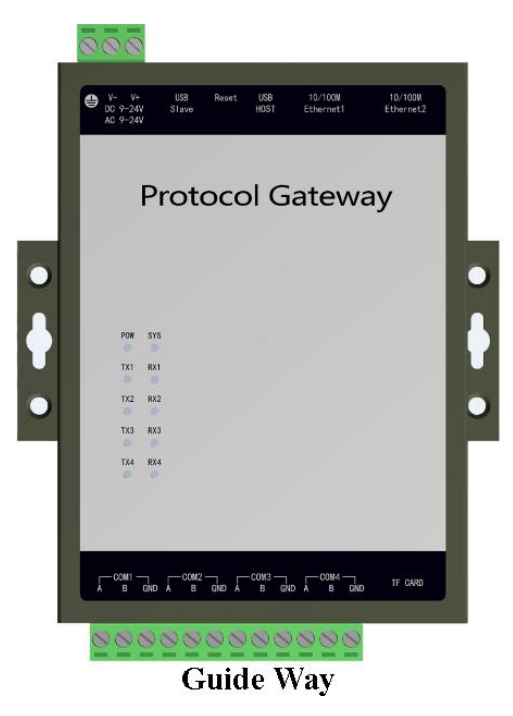

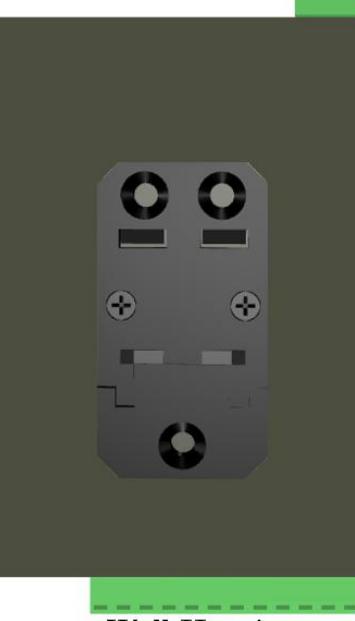

**Wall-Hanging** 

Network port 1 (not to be used) : generally used as an external network or a cross-network segment to access third-party equipment.Default IP address: 172.24.13.88;

Network port 2 (must be used) : the user must use the network port, the IP address of the network port 2 is the IP address of the forwarding terminal, the default IP address is 192.168.1.88;

# **Note that the network port 1 and the network port 2 must not be set to the same network segment Reset**: when the user forgets the gateway IP address, the user can press the Reset button until the gateway "tick" and the IP address of the two network ports will return to the default IP address.

# RS485 (COM1, COM2, COM3, COM4) :

So A is going to be positive.  $(+)$ 

B is negative.  $($ - $)$ 

GND (ground wire)

# **4.0 login gateway Web server**

The network line receives Ethernet2, the default IP address: 192.168.1.88 login user name: admin

#### password: admin123456

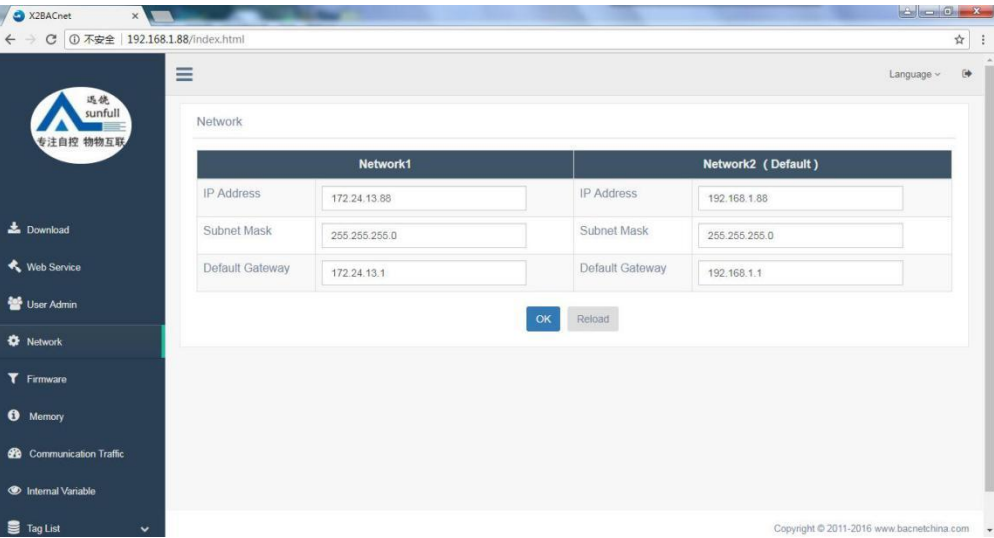

**Note: download gateway configuration software after entering the web server, please refer to the PDF document under the Help folder for specific operation.**

#### **5.0 common problems**

**Question 1:** how to change the IP address of the gateway?

#### **3.0 wiring description:**

Power: AC/DC 9~24V (rated power 5 W);

**Answer 1:** gateway factory default IP address 192.168.1.88, subnet mask 255.255.255.0, default gateway 192.168.1.1.

Users to use for the first time with Ethernet cable between the gateway and connected directly with the computer and then change the IP address to the computer and the gateway within the same network segment (e.g., computer IP to 192.168.1.55), in the case of ping gateway IP address, open a browser and enter the gateway IP address 192.168.1.88, login gateway Web server, as shown above in the "front-end ports set" column set IP address.

**Q2:** what if the project files are saved in the computer?

Answer 2: can be downloaded in the configuration software; Or login the gateway to the WEB page "download file" and click "project file" to download.

**Q3:** what is the difference between different models of the gateway hardware?

**Answer 3:** the main models are as follows:

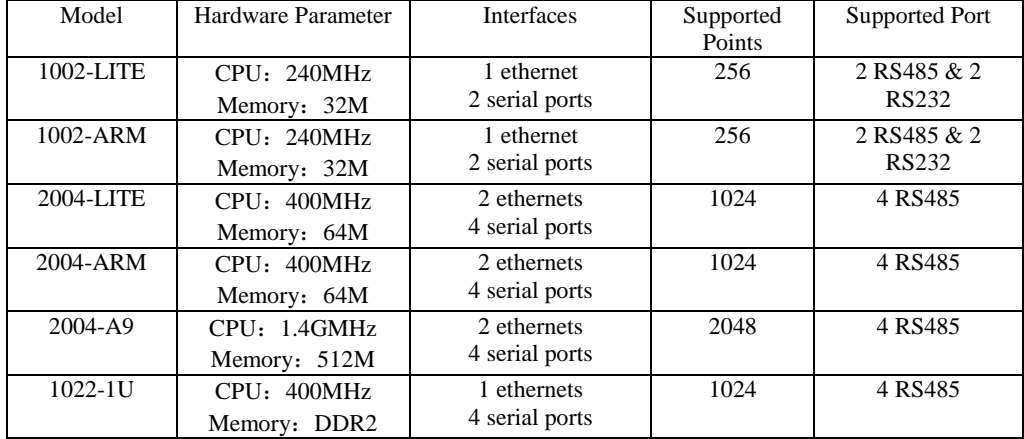

#### **Sunfull Gateway model**

BACnet Gateway:BAC1002-LITE (economical),BAC1002-ARM,BAC2004-LITE(economical),

BAC2004-ARM, BAC2004-A9

Modbus Gateway: MOD1002-LITE (economical), MOD1002-ARM, MOD2004-LITE (economical), MOD2004- ARM, MOD2004-A9

Modbus Hub Gateway: HUB1002- ARM, HUB2004-ARM

SMS Alarm Gateway: HMI2004-A9-GPRS

SNMP Gateway: SNMP1002- ARM, SNMP2004-ARM

IEC104 Gateway: IEC 2004-ARM

WEB Configuration Gateway: HMI2004-A9-GW

**Sunfull WEB Touch Panel series**

Basic version: W7-1041

Gateway version: W7-1041-GW, W10-1041-GW, W15-1041-GW

### **Sunfull Software Gateway**

OPC transfer BACnet: O2B- Softkey, O2B-USBkey

OPC transfer Modbus: O2M- Softkey, O2M-USBkey

OPC transfer Modbus- cloud: O2M-WEB- Softkey, O2M-WEB-USBkey

OPC transfer IEC104: O2I-Softkey、O2I-USBkey

OPC transfer SMS: O2S-Softkey、O2S-USBkey

OPC transfer Web: O2W-Softkey、O2W-USBkey

OPC transfer SNMP: OtS-Softkey、OtS-USBkey

# **Sunfull OPC server**

OPC server: X2O- Softkey, X2O-USBkey

OPC server: OPCHub

# **Sunfull Free Software**

BACnetScan scanning tool, MBUS scanning tool, Niagara interface, and WEBS interface

Welcome to follow Shanghai Sunfull's wechat public number : BACnet

to know more new products and solutions.

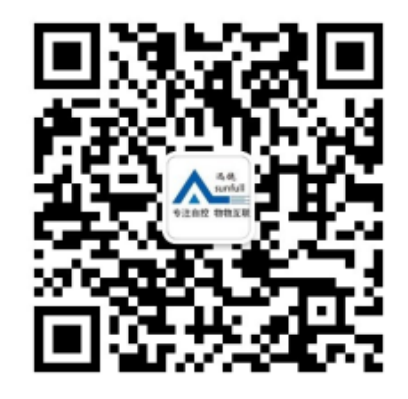

Shanghai Sunfull Automation Co., LTD. TEL: +86-021-58776098 Address: A466,building1, NO.2588,JinhaiRoad,Pudong,Shanghai,China Technical support E-mail: support@opcmaster.com Technical support Tel: 021-20252795 Website 1: www.bacnetchina.com

SalesTel: 13564889340 Contacts: Linda Chen Website 2: www.opcmaster.com